Working in your Newline Interactive

Embedded Whiteboard

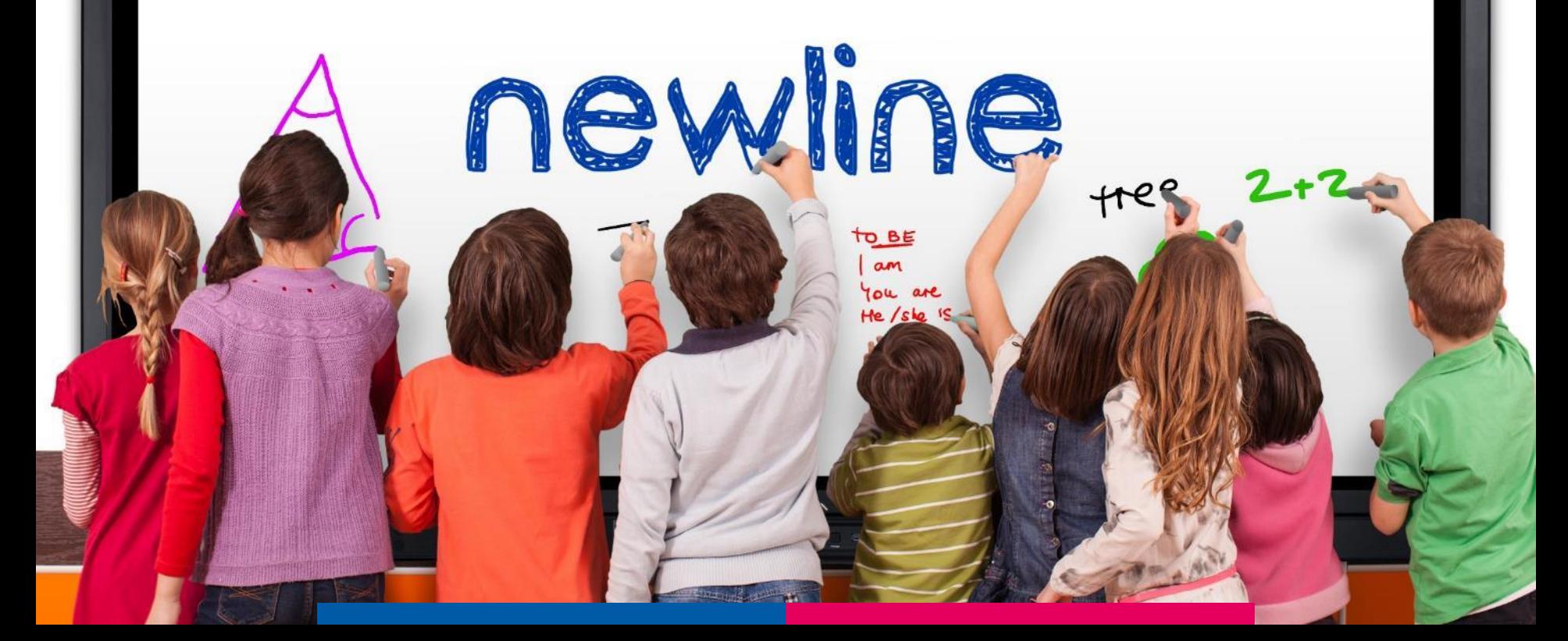

### Whiteboard Toolbar 2

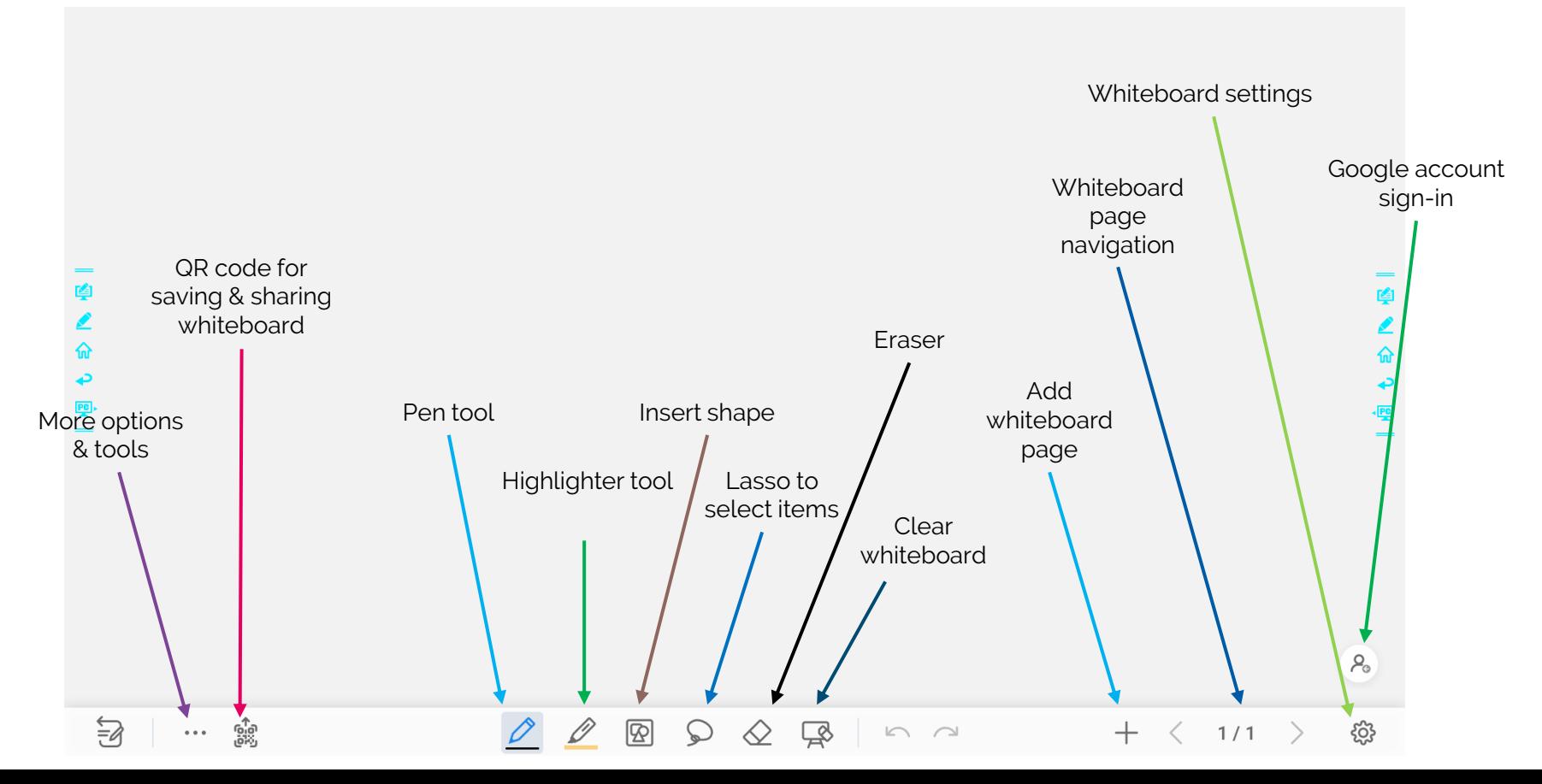

# Settings 3

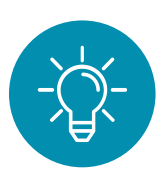

### Adjust Object Recognition

Write with thin only and zoom with fingers or write with pen and fingers (thin and thick points).

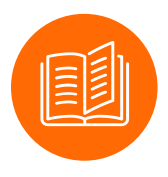

### Additional Settings

Click the question mark to learn how to navigate your whiteboard in each setting.

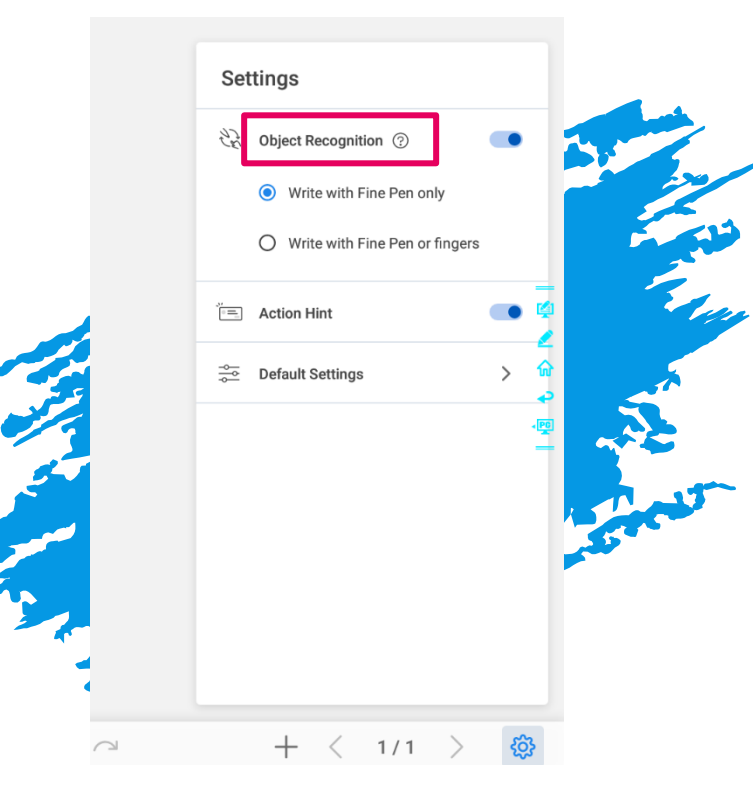

## Sign-In to Google Drive <sup>4</sup>

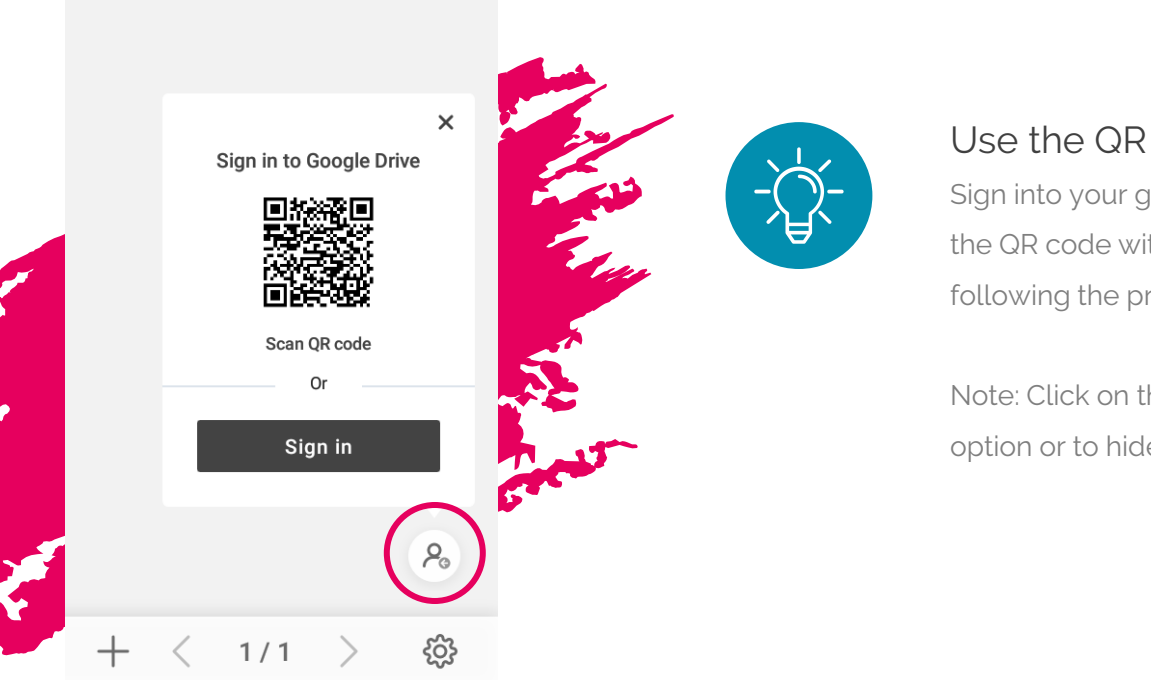

### Use the QR Code

Sign into your google account by scanning the QR code with your mobile device and following the prompts.

Note: Click on the person icon to bring up this option or to hide this option.

# Using Google Drive after sign-in

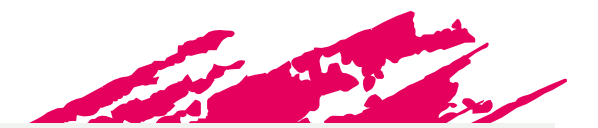

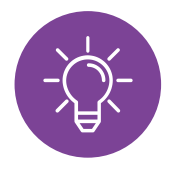

### Access Your Files

Click on the cloud file icon to access your Google Drive.

You can import PDF documents and images directly from your Google Drive account.

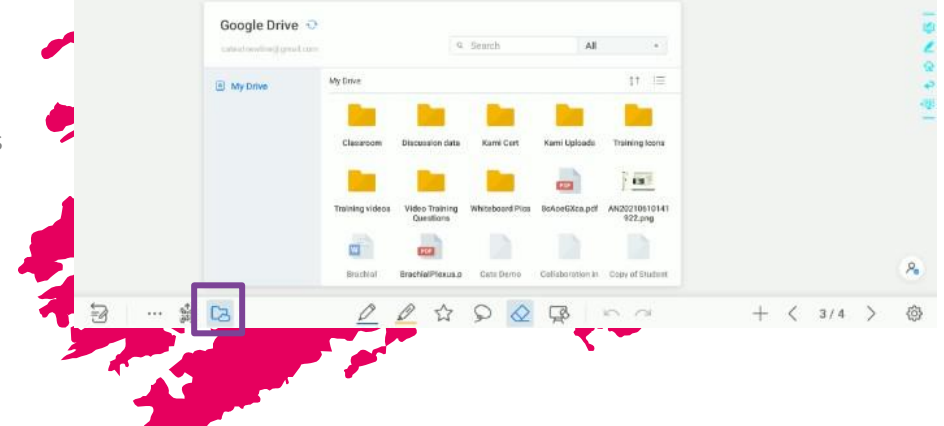

# Changing Backgrounds

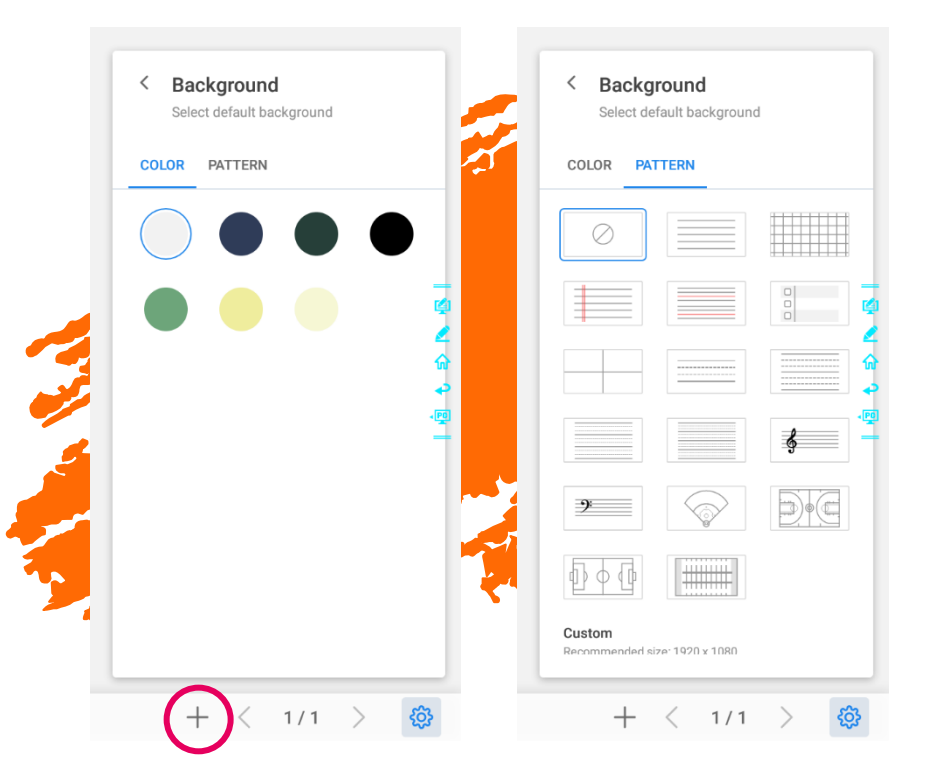

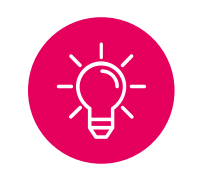

To change your background long-press the plus sign (+) at the bottom right of the screen to get your background color and patter sections.

Hit "Add" to confirm choices and add your page to your whiteboard.

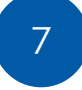

### Options: The "3 Little Dots"

- Import images or PDF from your File Commander.
- Add text boxes and sticky notes.
- Use Google Image and Web search to import content to your whiteboard.

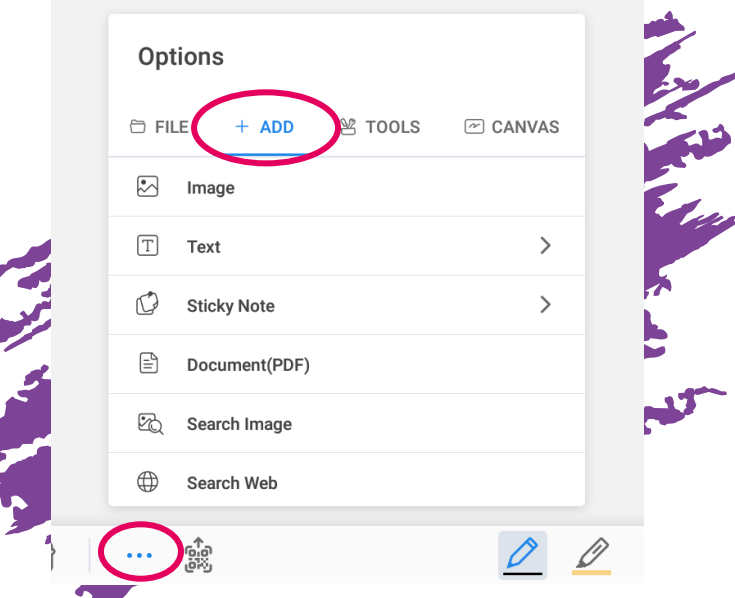

## Options: Google Image and Web Search

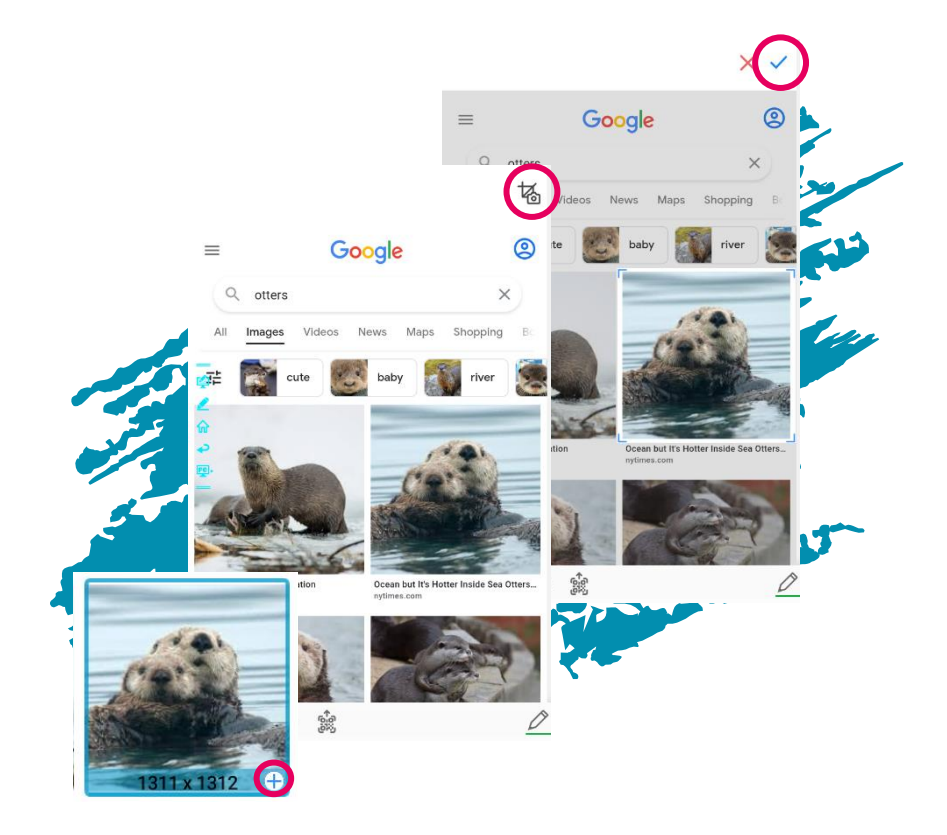

- Click your desired image in your search and hit the "+" sign to add to your whiteboard.
- Perform your Google search and then tap the CAMERA in the upper right when you see your desired content.
- Use the screen capture to highlight the data you would like to transfer into your whiteboard and click the "check mark" in the upper right to transfer the data to your whiteboard.

# Options: Google YouTube Search

- To import YouTube videos, scroll down below "Web search" select "YouTube Video"
- Search your video term and tap your desired video to import it into your whiteboard.
- You can now move your video around your whiteboard and resize it.

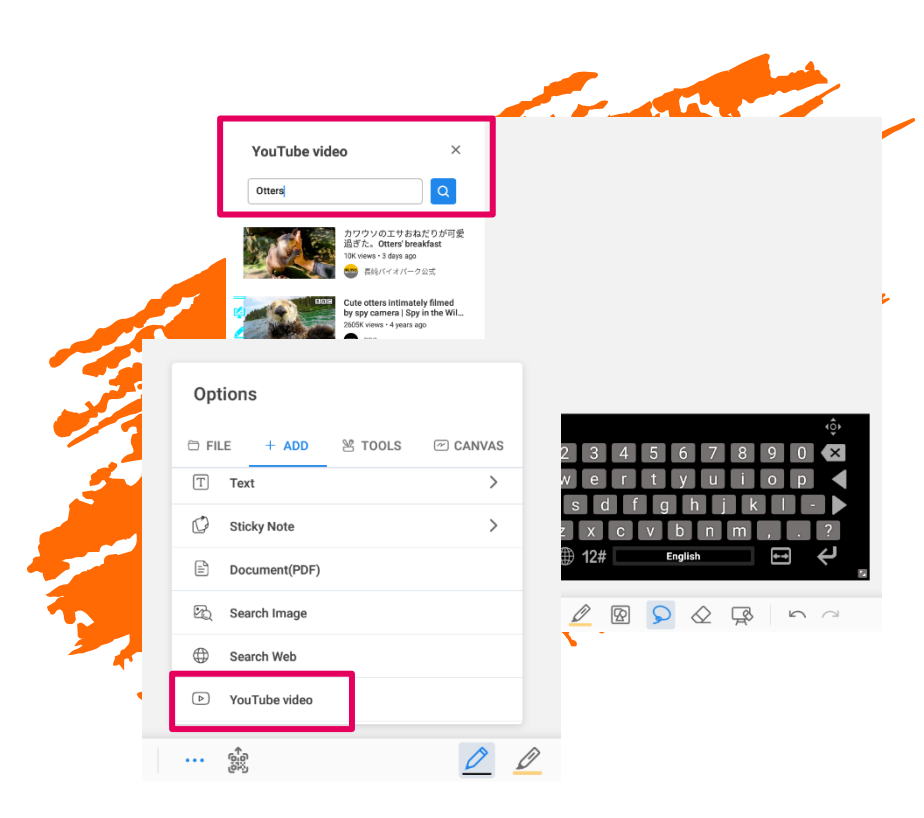

## Options: Tools & Rulers

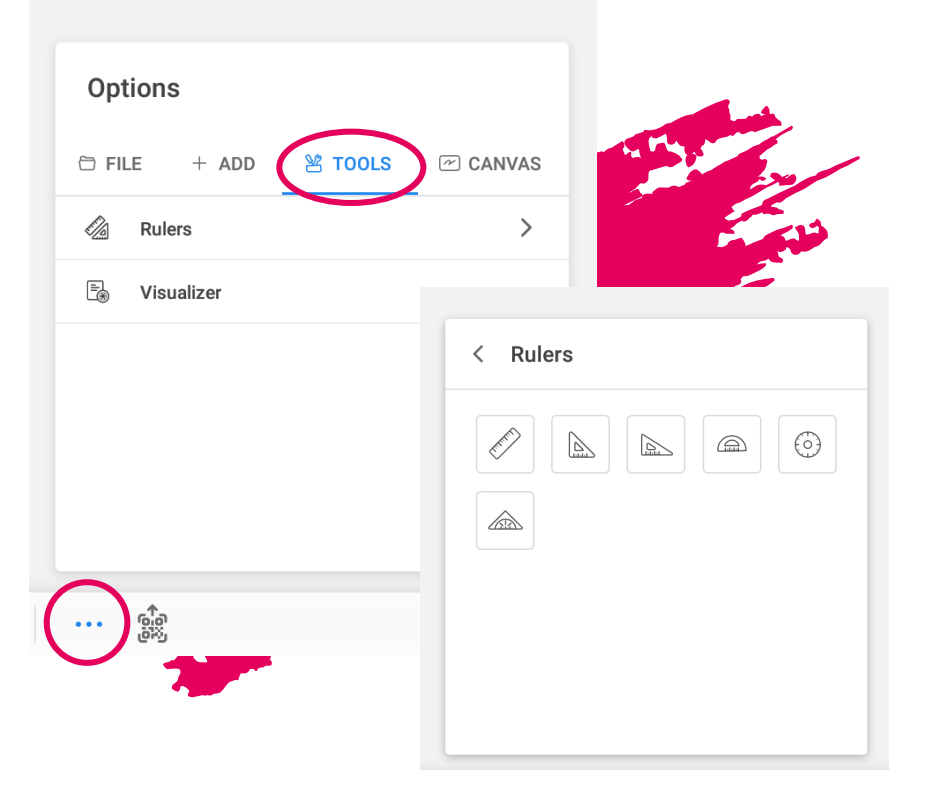

Choose from ruler tools or use your own doc camera with the visualizer.

For rulers, be sure to play with these as you can change angle settings and how you draw with these tools.

# Options: Canvas

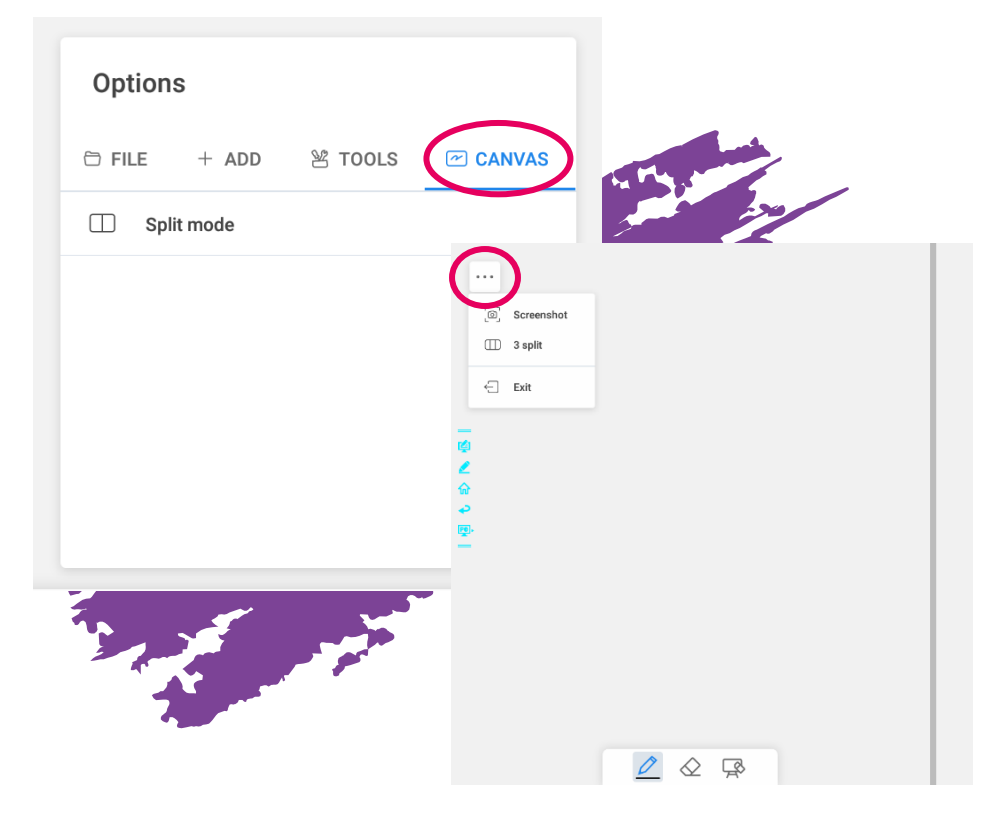

In "Canvas" you will find the split mode to divide your screen into 2 separate canvases!

While in split canvas check out the upper left corner of the screen to find… you guessed it…another "3 little dots" expansion for a 3 WAY SPLIT!

You can also take a screenshot of your split canvas mode.

When you exit split canvas, it will bring you back to your previous whiteboard lesson.

## Sending/Exporting Screens

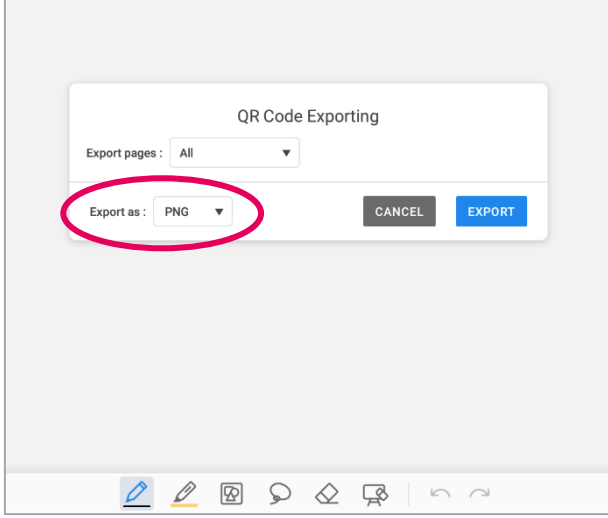

 $\times$ Navigation Welcome  $H$ ello Notes  $\mathcal{F}^{\perp}$  $\overline{2}$ 3  $\bullet$ **Select** D 図  $\Diamond$  $^{+}$ ද්රි}  $\mathcal{Q}$ しゃ  $\begin{matrix} \hfill\ensuremath{\mathsf{m}} \end{matrix} \quad \text{and} \quad$  $2/3$ 

From the QR code on the bottom LEFT side of the screen.

From your navigation: click the pages i.e., 3/4

## Contact Us 13

#### **Schedule online training**

newline-interactive.com/usa/schedule-a-demo

#### **Contact Support**

newline-ineractive.com/usa/contact-technical-support 1 (833) 469-9520

#### **Watch other tutorials**

https://youtube.com/c/NewlineInteractive

#### **Join Newline University**

newline.allbound.com

sales@newline-interactive.com | newline-interactive.com